## 18. Formato automático de las celdas.

## **Usar estilos de formato automático**

Se puede usar la característica de *Formato automático* de Calc para dar formato a un grupo de celdas rápidamente. También permite dar fácilmente la misma apariencia a diferentes partes de la hoja.

1) Seleccione un rango de celdas de al menos tres filas y tres columnas, incluyendo las cabeceras de filas y columnas, al que quiera dar formato.

2) Vaya a **Formato > Estilos de formato automático…** en la *barra de menú* para abrir el diálogo **Formato automático** (vea la figura).

3) Seleccione el tipo de formato y el color en la lista.

4) Seleccione las propiedades del formato que se incluirán.

5) Haga clic en **Aceptar**.

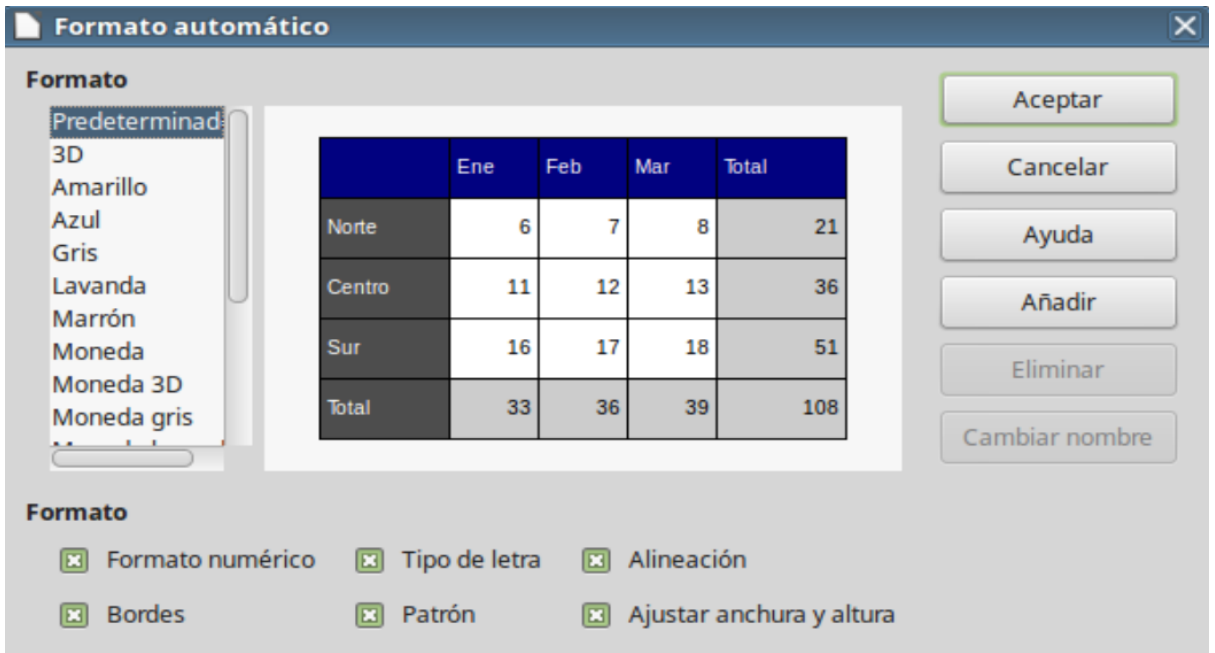

## Definir un formato automático

Se puede definir un formato automático nuevo de modo que esté dis las hojas de cálculo.

1) De formato al tipo de datos, tipo de letra y tamaño, bordes de las d de celdas.

2) Seleccione las celdas a las que ha dado formato.

 $3)$  En blarra de msenlúeccione rmato > Estilos de formato autogamaátiachor diálogFoormato automáticEol bot⁄lómadirestará activo.

4) Haga clic en eAñadó.m

5) En el cualdo mobre el diálo Agño a dir formato automáquio e aparece, escriba u significativo para el formato nuevo.

6) Haga cliAceptar ara guardarlo. El nuevo formato estará ahora Formatobel diálo Formato automático

Financiado pidinesterio de Educación y Formación Profesional y por la Unión Europ

Revision #3 Created 27 June 2022 09:07:20 by Equipo CATEDU Updated 30 June 2022 11:22:25 by Equipo CATEDU